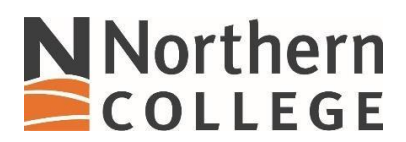

## **Connecting to NC Skynet on Windows 10**

1. Locate the WIFI connection symbol, (1). Open the list of available WIFI connections and locate NC Skynet (2).

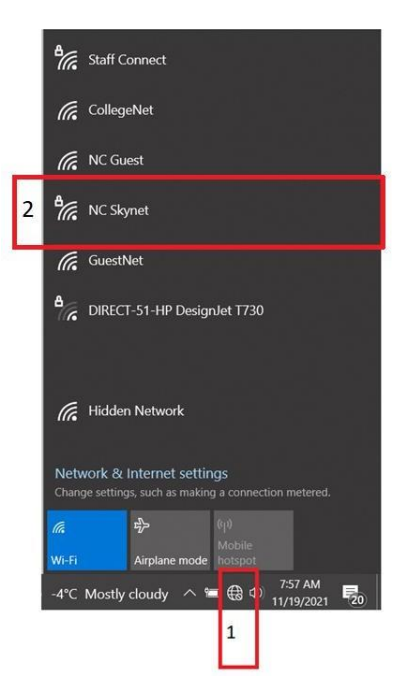

2. Select NC Skynet network and place the check mark in the Connect automatically.

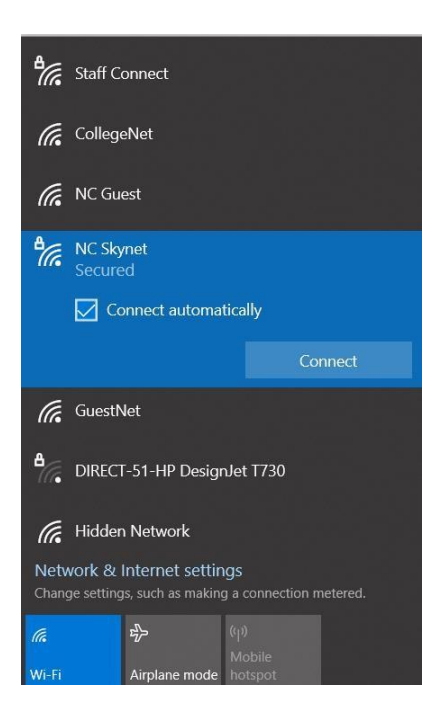

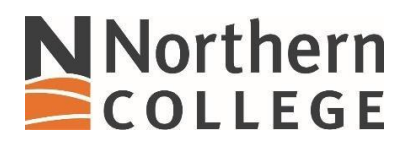

3. Enter your credentials and click OK.

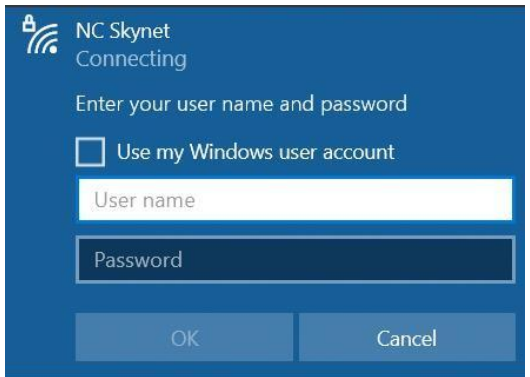

4. Alternatively, you can select Use my Windows user account, then click OK.

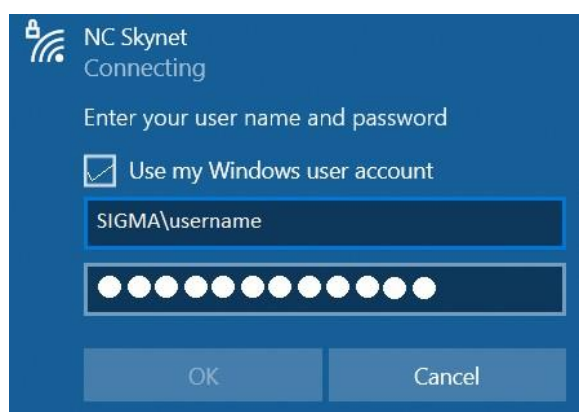

5. You will receive a Connected message when your credentials have been verified by NC Skynet.

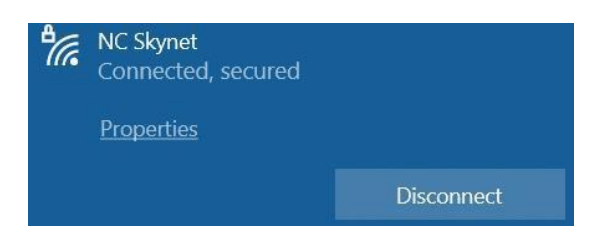